# **Norwood Secondary College**

Microsoft Office365 installation instructions

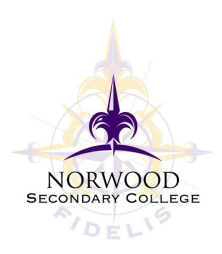

## **Step 1.**

Open up a browser window and navigate to www.office.com

Click "Sign In". (If there is another account signed in already, select "Sign in with a different account"

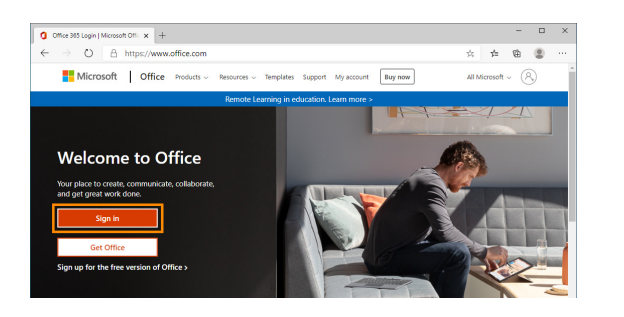

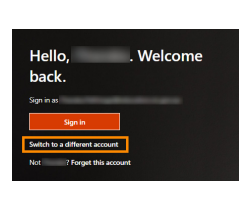

## **Step 2.**

Enter your Norwood email address - it is your Compass username followed by @norwood.vic.edu.au The website will change to a Norwood sign in with a purple background. Then enter your Compass password.

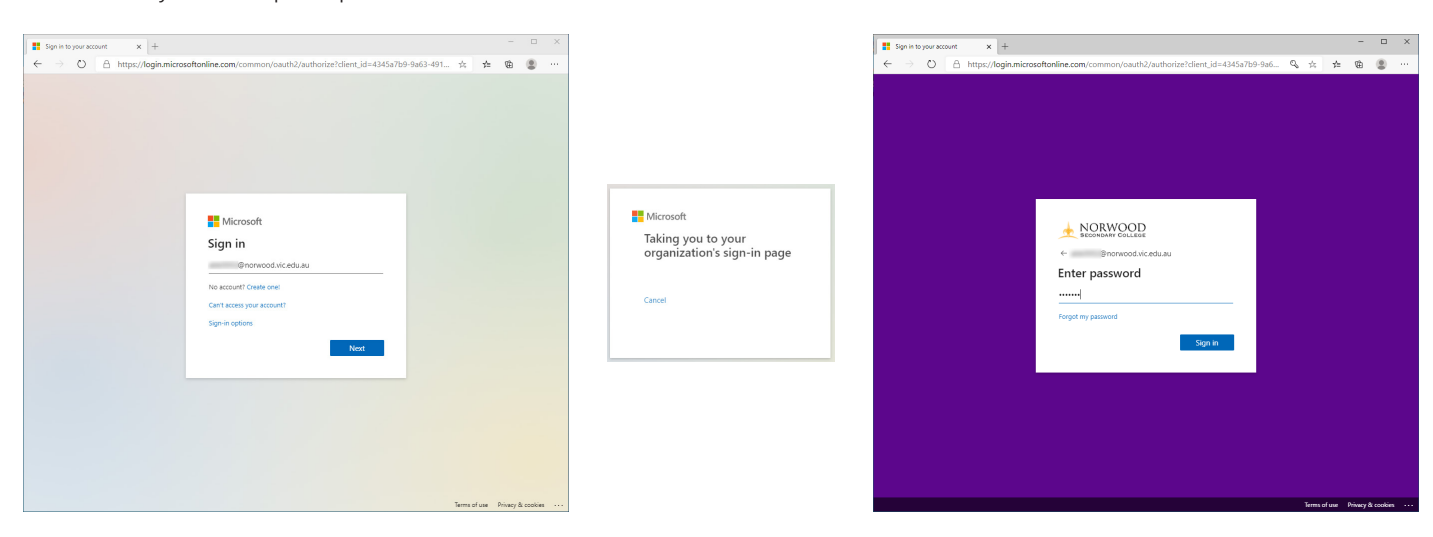

# **Step 3.**

Once you are signed in. Click "Install Office" and a menu will drop down. Select "Office 365 Apps"

The installer will start to download OfficeSetup.exe

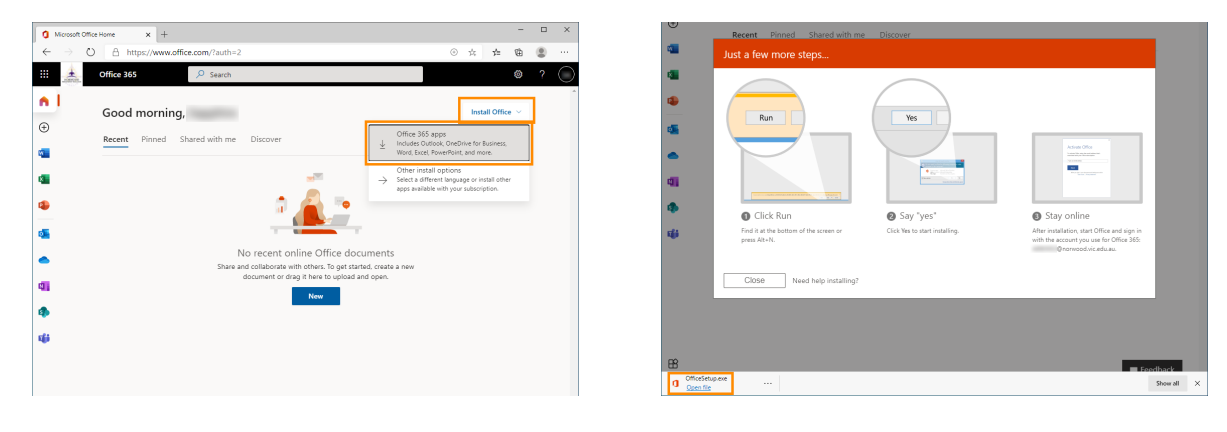

### **Step 4.**

Open the setup file that was downloaded - OfficeSetup.exe The installer will run and install Office 365

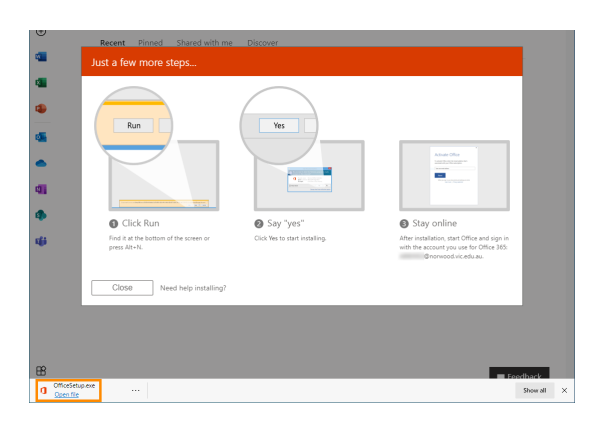

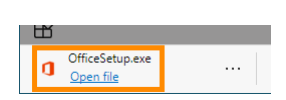

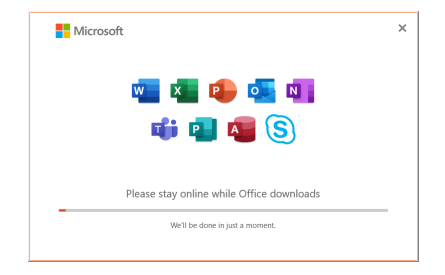

## **Step 5.**

Start any Office application. eg: Word or Excel When prompted click "Sign in" Enter your @norwood.vic.edu.au email address and click next. Enter your Compass password on the next screen.

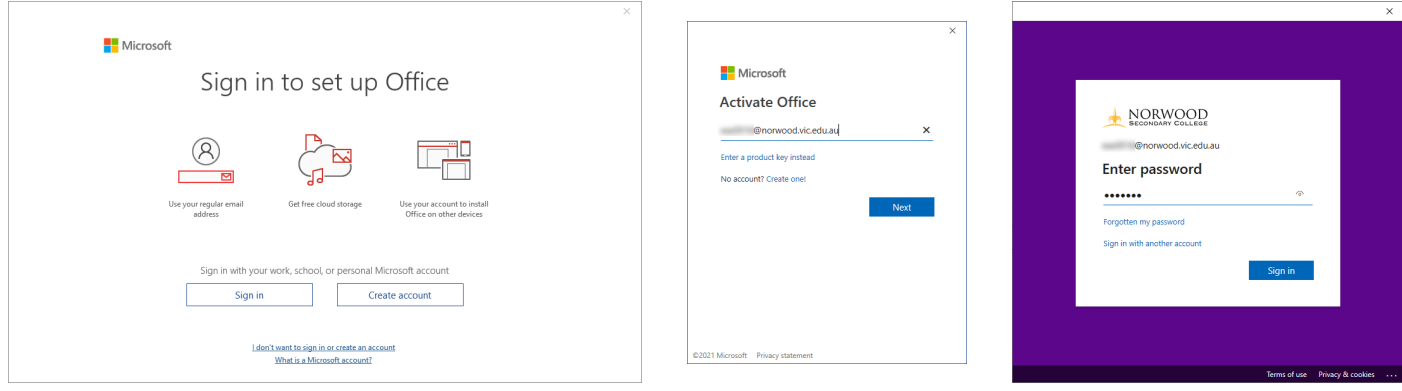

#### **Step 6.**

Once it's signed in, it will be ready to use!

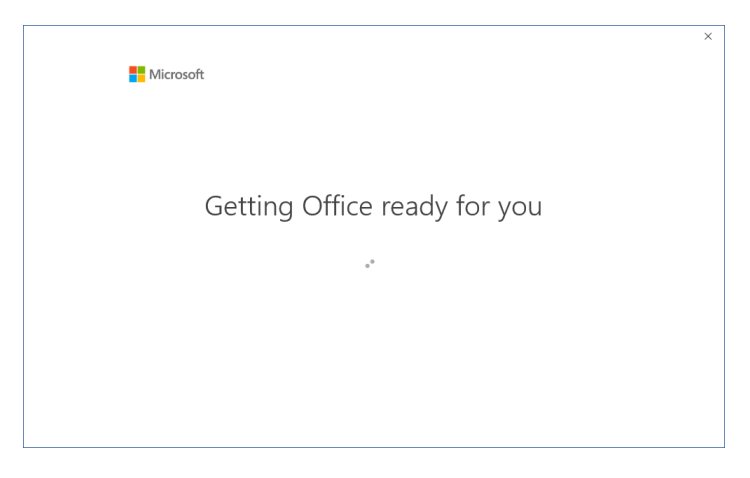

If you need any further assistance, please don't hesitate to contact the IT team.